# **Writing a Print-Ready PDF from InDesign Writing a Print-Ready PDF from InDesign**

**(For CS Versions 3-5)**

## **Setting Up a PDF Preset**

- 1) Save the CS template from the CCI/Coakley Tech website
- 2) Open InDesign click > **FILE > ADOBE PDF PRESETS > DEFINE**
- 3) In the ADOBE PDF PRSETS window click > **LOAD**
- 4) Locate the saved template downloaded from the CCI/Coakley Tech website and click
	- > **OPEN**
- 5) Once loaded click
	- > **DONE**
- NOTE: Now there is PDF Preset loaded onto your system. To export a PDF using the CCI Coakley Tech template follow the directions on the next page.

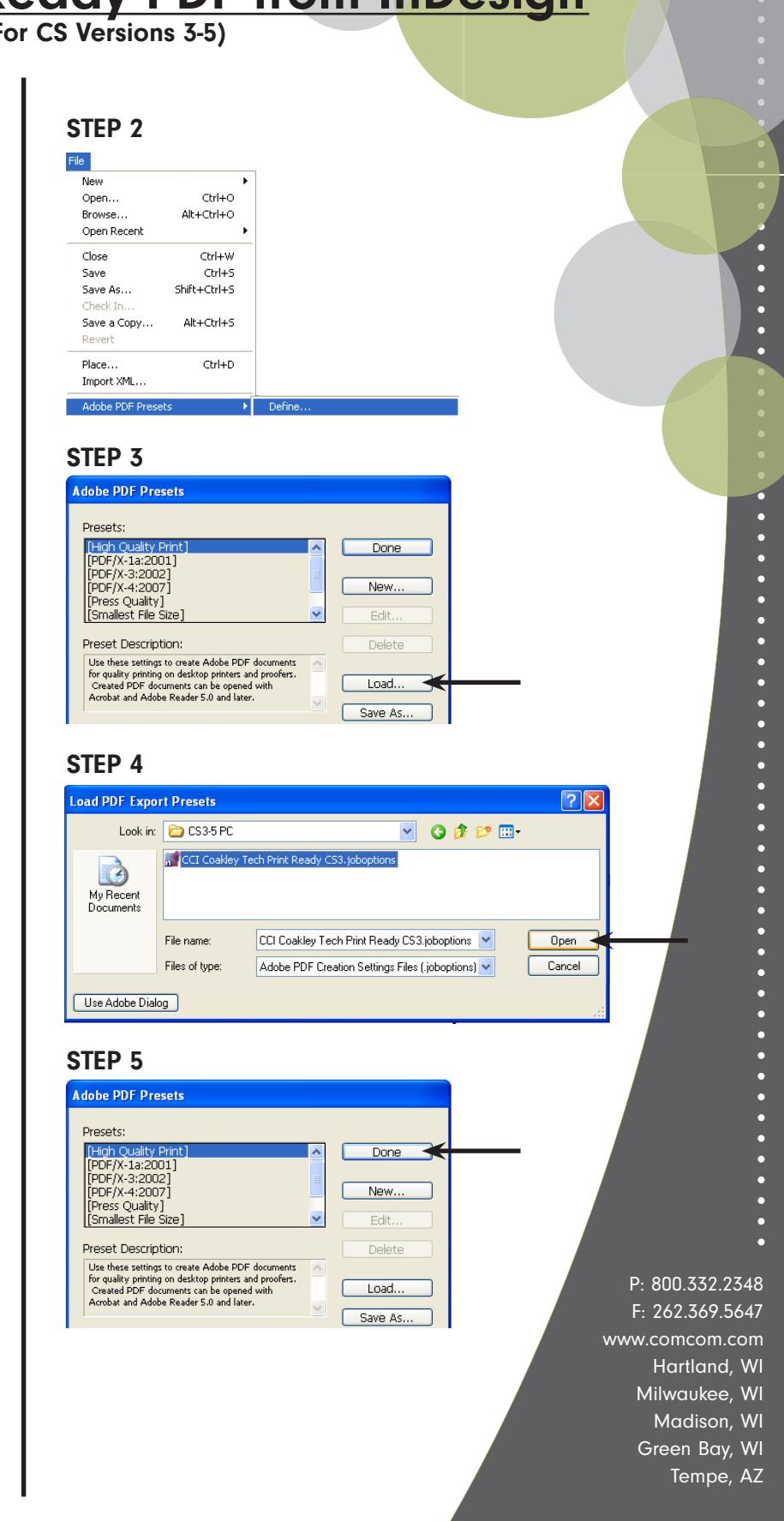

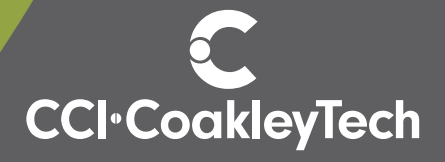

# **Writing a Print-Ready PDF from InDesign**

**(For CS Versions 3-5)**

#### **Writing a PDF using a PDF Preset**

1) Open the print ready file

2) Click

- > **FILE > ADOBE PDF PRESETS**
- > **CCI COAKLEY TECH PRINT READY**
- 3) Check file name and location of exported file is in the proper location and then click > **SAVE**
- 4) In the next window click
	- > **EXPORT**
- 5) Send the print-ready file to CCI/Coakley Tech

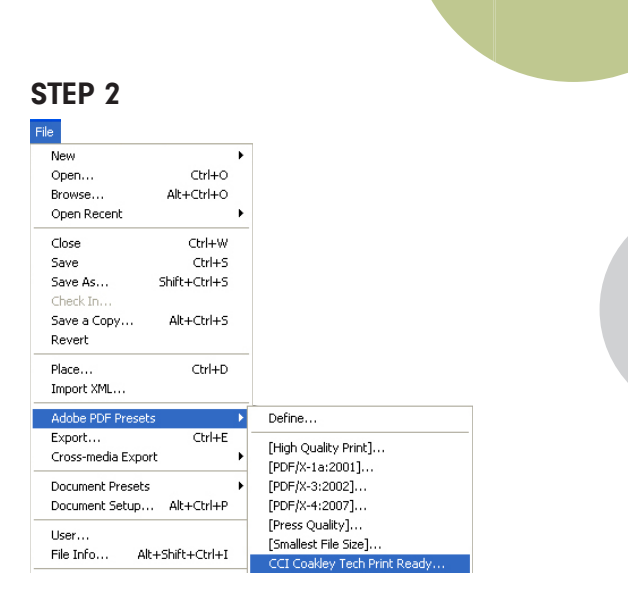

## **STEP 3**

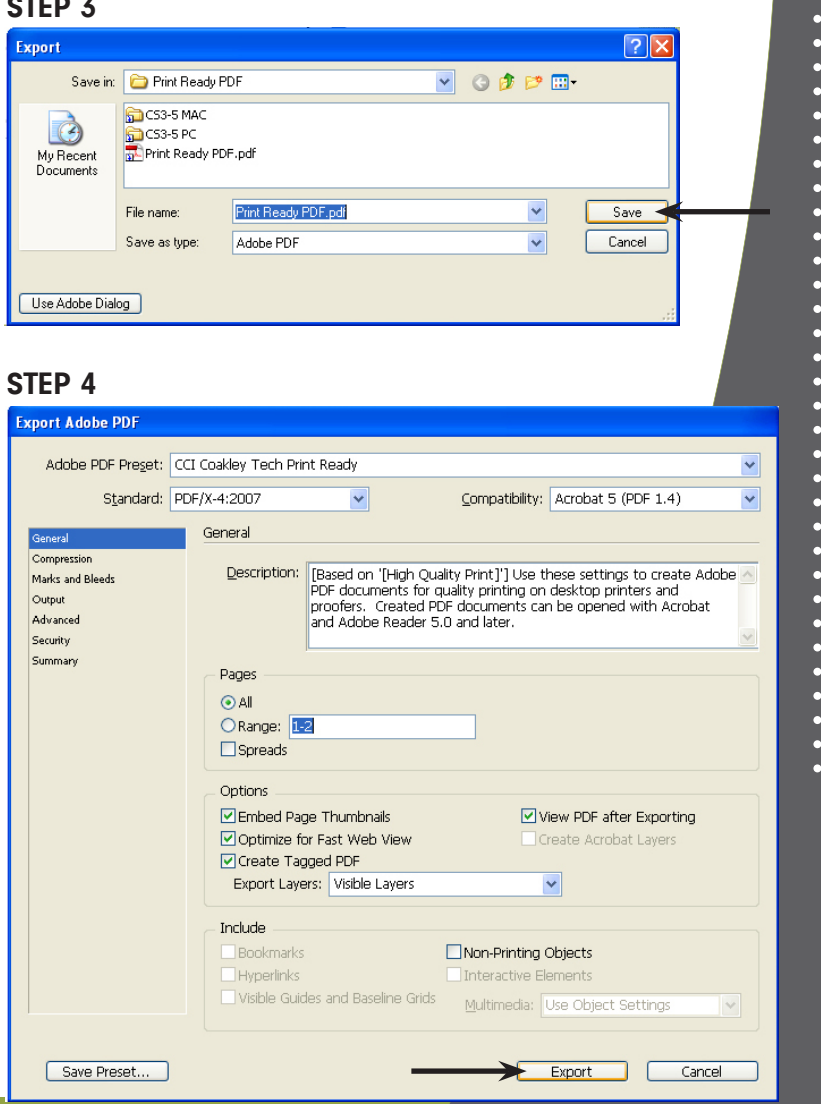

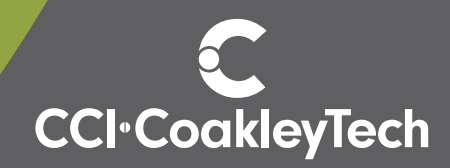

 $\ddot{\bullet}$ 

 $\ddot{\bullet}$ 

 $\bullet$ 

 $\ddot{\bullet}$ 

 $\bullet$ 

 $\ddot{\bullet}$ 

 $\bullet$ 

 $\bullet$ 

 $\bullet$ 

 $\ddot{\bullet}$ 

 $\ddot{\bullet}$ 

If you have any questions, please contact Coleen Acken | cacken@comcom.com | 262.369.6027